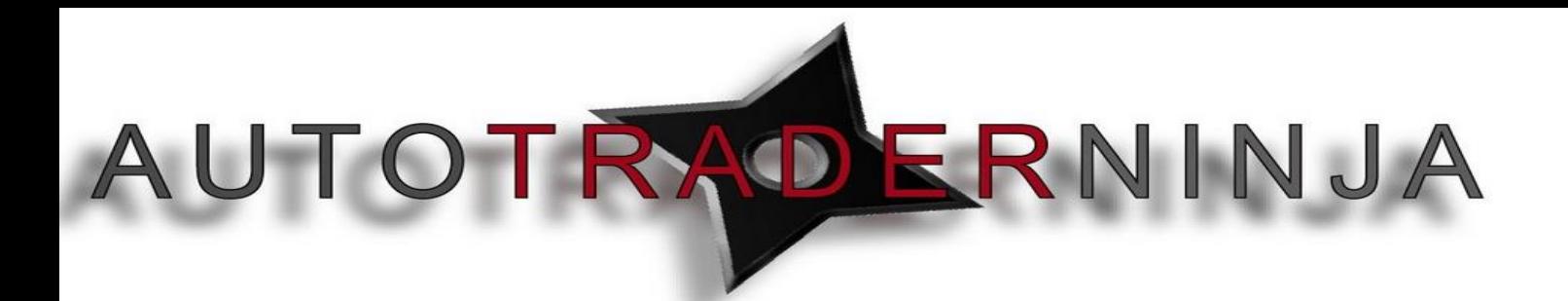

# **AutotraderNinja Checklist for the Indicator**

### **Step 1 - Installation**

**After you have purchased the indicator from AutotraderNinja and received your email confirming your purchase you can then log in to the AutoTraderNinja.com website. (Note – Before you can install it you must email us with your machine ID so we can license your product) Here you will need to watch the Installation video and read the how to guide so that you can successfully install your product.** 

- **Link to Installation video - [Installation Video](http://www.youtube.com/embed/mjvjKc0YlZo?rel=0&showinfo=0&autohide=1&autoplay=1&iv_load_policy=3&color=red&vq=hd1080)**
- **Link to Installation how to guide - [Installation How to Guide](http://autotraderninja.com/members-area/how-to-guides/video-page/)**
- **Link to Find Machine ID - [Link to Find Machine ID](http://autotraderninja.com/support/faq/)**

**PLEASE CHECK THAT THE PRODUCT IS FULLY INSTALLED WITH NO ISSUES. REPORT ANY ISSUES TO [SUPPORT@AUTOTRADERNINJA.COM](mailto:SUPPORT@AUTOTRADERNINJA.COM)**

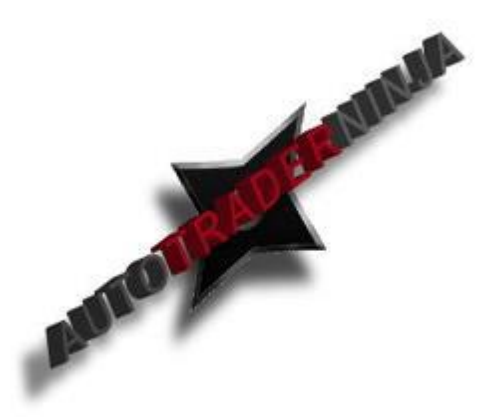

This is property of AutotraderNinja and is not to be sold or redistributed without the consent of AutotraderNinja

# **Step 2 – Templates**

**Chart templates are given with each download of the indicator and will need to be implicated into ninjatrader. The template will need to be placed in the following file**

**Documents > Ninjatrader7 > Templates > Chart**

**To open a chart go to FILE > NEW > CHART > and choose the template ATNSIGNALTRADER LONG / SHORT. These chart templates will have default settings only and can be altered after learning the Autotrader.**

# **Step 3 – Settings**

**The next step once we have successfully installed the indicator is to familiarise ourselves with the settings in the indicator. To do this we will log into the members area and watch the indicator settings video and read the corresponding how to guide. After this it is advised that you go into the indicator and try the settings for yourself so that you can familiarise yourself with them further.** 

**This will take time to understand and learn how the settings work. Please watch the videos and read the how to guides multiple times so that you get an understanding of how the product works.** 

- **Link to Indicator settings video - [Indicator Settings Video](http://www.youtube.com/embed/aYtsJ7J7kFc?rel=0&showinfo=0&autohide=1&autoplay=1&iv_load_policy=3&color=red&vq=hd1080)**
- **Link to Indicator settings How to Guide - [Indicator Settings How to Guide](http://autotraderninja.com/members-area/how-to-guides/atn-signal-indicator-guides/)**

This is property of AutotraderNinja and is not to be sold or redistributed without the consent of AutotraderNinja

### **Step 3 – Trade Plan**

**After we have learnt what the settings do it will be time to read the Trade Plan that is provided in the How to Guides section of the member's area. This is a very important stage as it will teach you how to use the indicator in the most effective way. Make sure you understand each individual step to the plan and go through the plan several times before moving on to the next step.**

**Link to Trade Plan - [Indicator Trade Plan](http://autotraderninja.com/members-area/how-to-guides/atn-signal-indicator-guides/)**

# **Step 4 – Simulation**

**Now that you are familiar with the settings and the trade plan, the next stage, and the most important, is to practice executing the plan with the indicator on real time charts in simulation mode. This way you can learn how the plan and the indicator work in real time without the risk of losing capital through silly mistakes or not executing the plan correctly. We recommend you take a minimum of 1 month doing this before moving to a live environment. However if after 1 month you are still not confident you MUST take as long as you need until you fully understand how the indicator and trade plan work.**

This is property of AutotraderNinja and is not to be sold or redistributed without the consent of AutotraderNinja

# **Step 5 – Support**

**If after following all these steps you are unsure about something please ask questions by email to [support@autotraderninja.com](mailto:support@autotraderninja.com) or book a one to one session with us at AutotraderNinja to clear up any questions that you have. You can do this by clicking Products on our website and scrolling to the bottom or at the link below. You can also contact us on Skype at AutoTraderNinja and AutoTraderNinja1**

- **Links to One on One Session booking - [One on One Training](http://autotraderninja.com/membership-levels/)  [Book Appointments](http://autotraderninja.com/members-area/book-appointments/)**
- **Please go through the videos and how to guides as many times as you need to. Ask as many questions as you can by email or Skype and take the time to learn how the product works by using it in simulation mode. IT WILL TAKE A MINIMUM OF A MONTH TO LEARN HOW THE PRODUCT WORKS. DO NOT RUSH THROUGH THE TRAINING PHASE THIS IS THE MOST IMPORTANT PART OF USING THIS PRODUCT**
- **The Indicator and the Autotrader can both completely change your fortunes in the market but you must put in the work to learn how to use them. By following the above steps in the checklist we feel you will get the most out of the products and enjoy success by using them properly.**

#### **Thanks for your purchase and enjoy using our product.**

WWW.TRADING-SOFTWARE-DOWNLOAD.COM